# 作業事例集ーゴム印 製作(Adobe Illustrator 編)

- ・本資料は、レーザー加工機が正常にセットアップされていることが前提になります。
- ・本資料は、ハニカムテーブルが装着されていることが前提となります。
- ・本資料は、RSD-QS 用制御ソフト LaserCut が正常にインストールされていることを前提にしています。
- ・本資料は、Adobe Illustraror CS2 を使用しています。

## ① 枠を作ります

 長方形ツールを使って黒色の枠を作ります。枠は実際の印面より 2mm 程度ずつ大きく作ります。 たとえば W60 X H20mm の住所印の場合、W62mm、H22mm にしてください。線幅は 1pt 程度です。

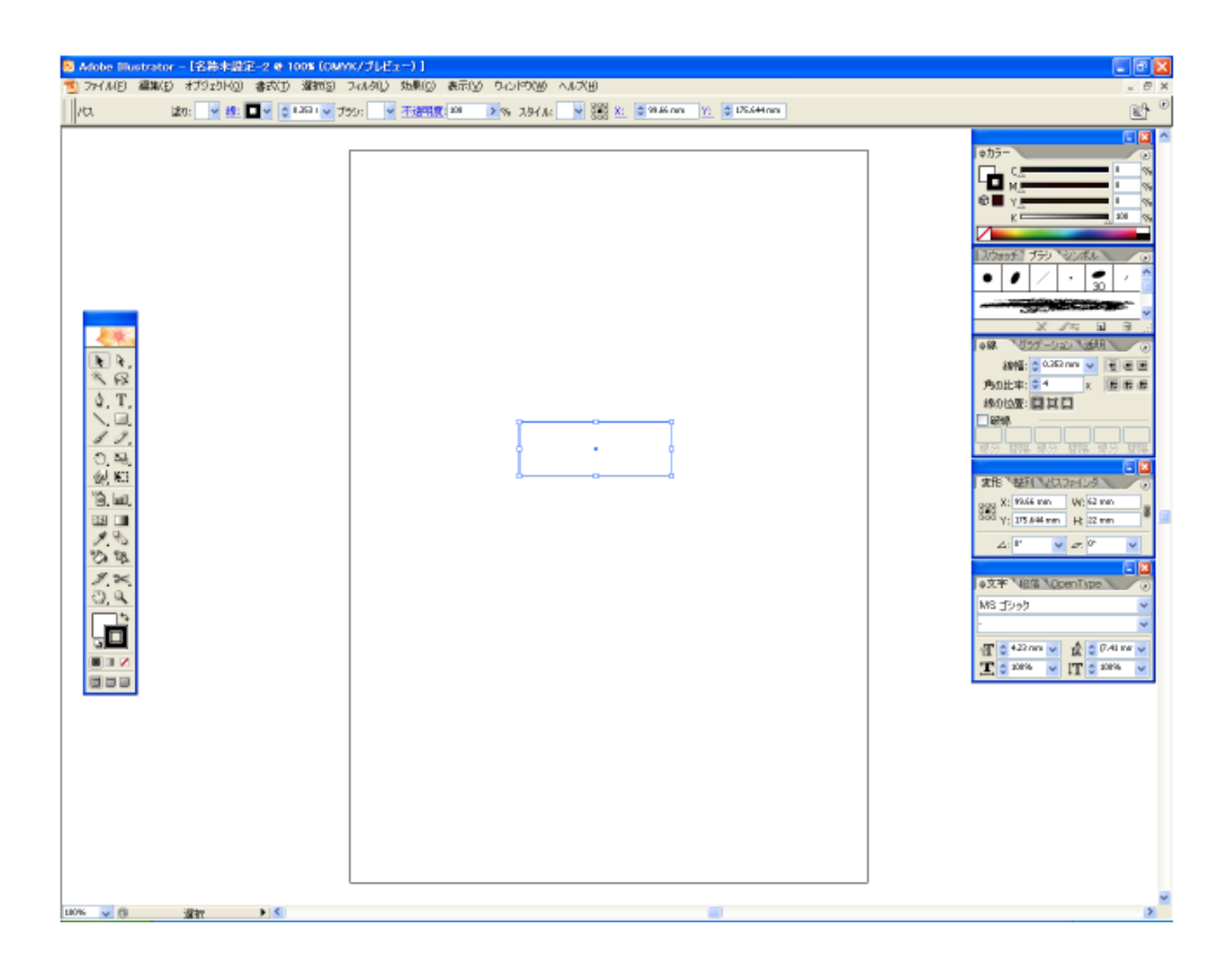

 ※ 枠を付けない場合は、凹彫り(黒色を彫る・文字を彫る)となります。Illustrator でゴム印を作る際は、 枠は必須です。枠付きの印面を作成する場合も同様に、印面の枠よりも大きな枠に囲まれている必要が あります。

この枠は加工の際は彫刻されません。

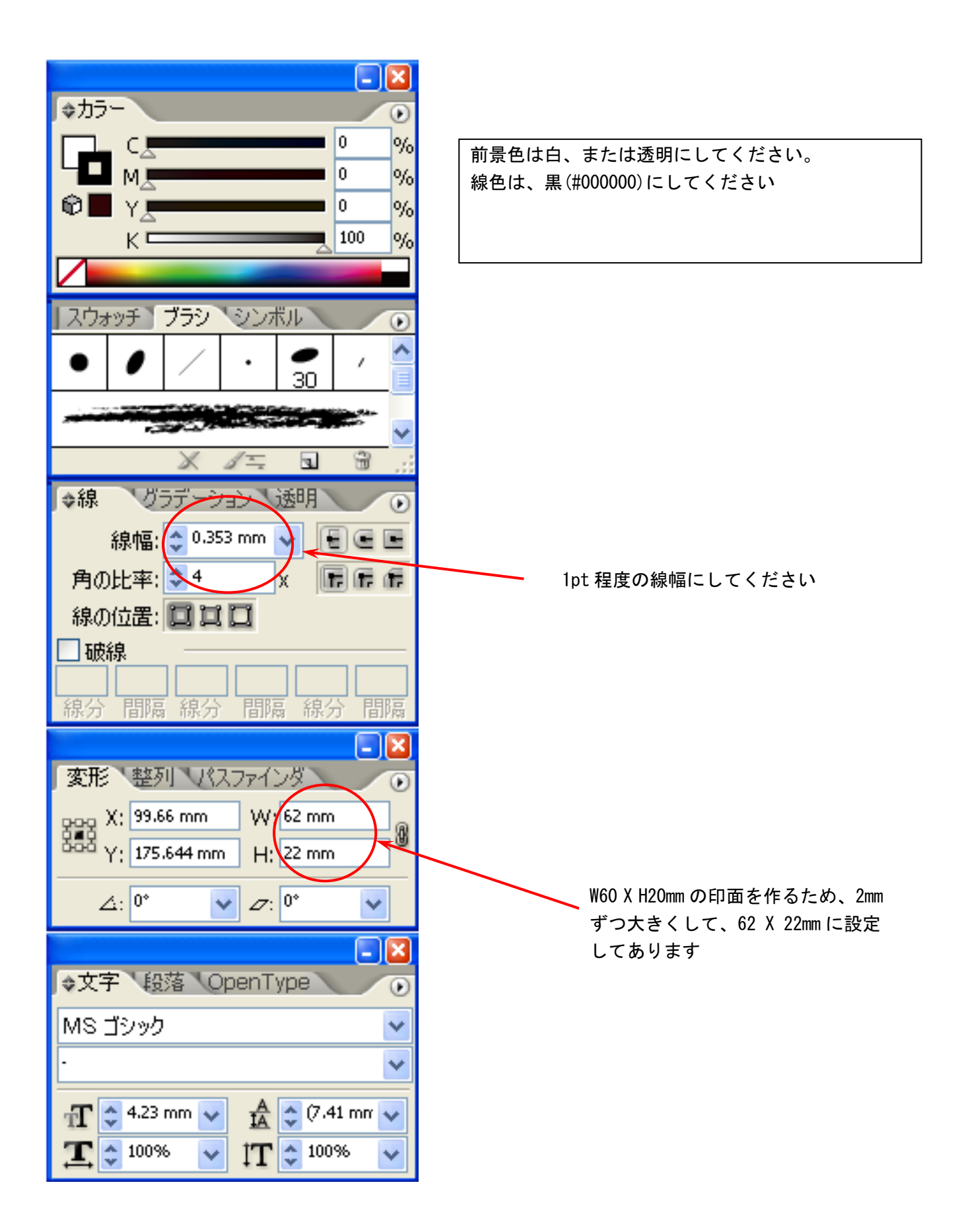

# ② 文字をレイアウトします

枠を作ったら文字列をレイアウトしてください。

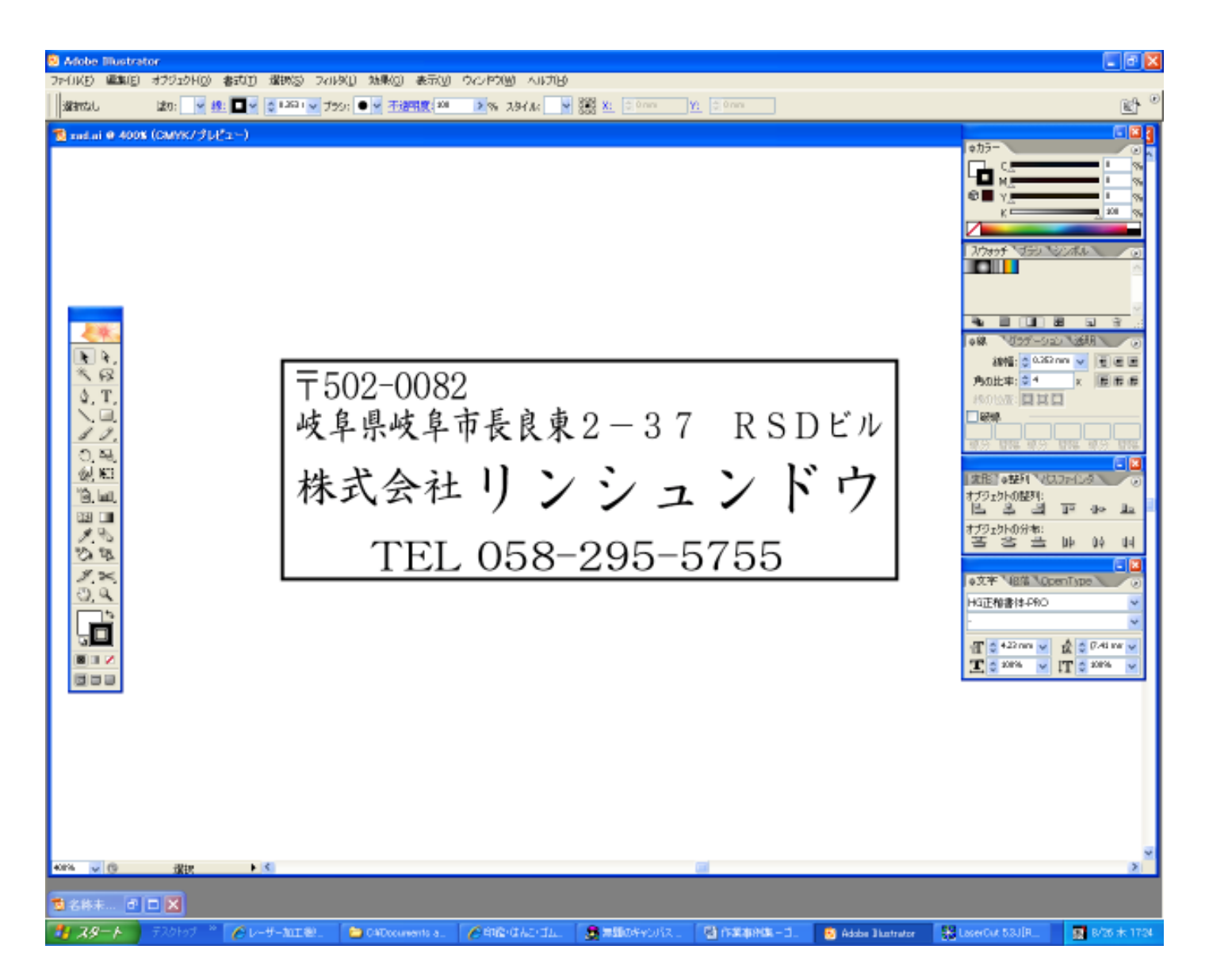

#### 文字色は黒(#000000)、輪郭は無色です。

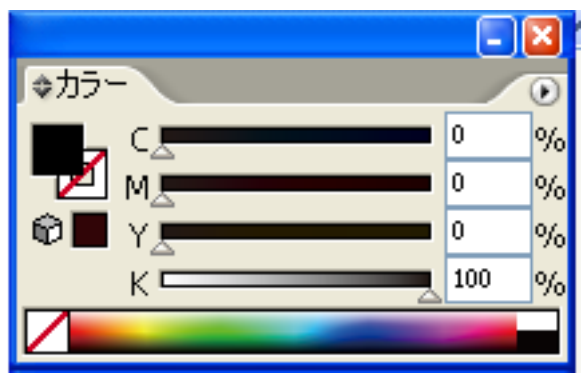

文字列はかならずアウトライン化してください。

## ③ アウトライン化されていることを確認します

全てがアウトライン化されていることを確認してください。

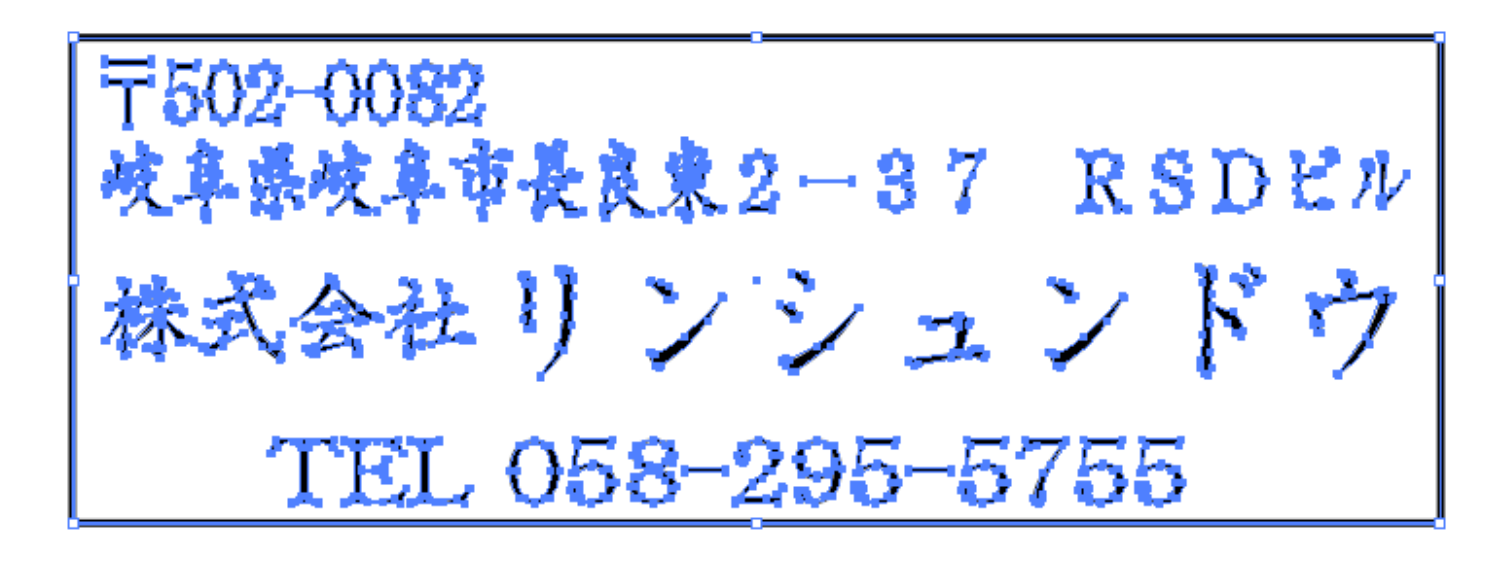

## ④ データの保存

作成したデータを保存します。

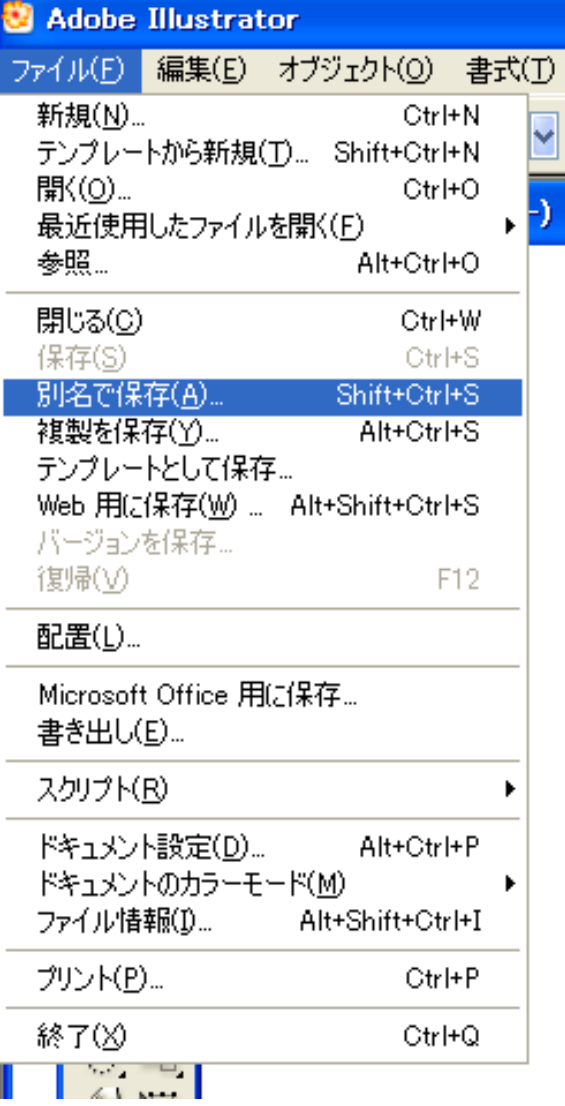

データの保存は「保存」または「別名で保存」で 行います。

ファイルを保存ダイアログで、ファイル名と保存場所を指定して下さい。

ファイルの種類は「Adobe Illustrator(\*.AI)にします。

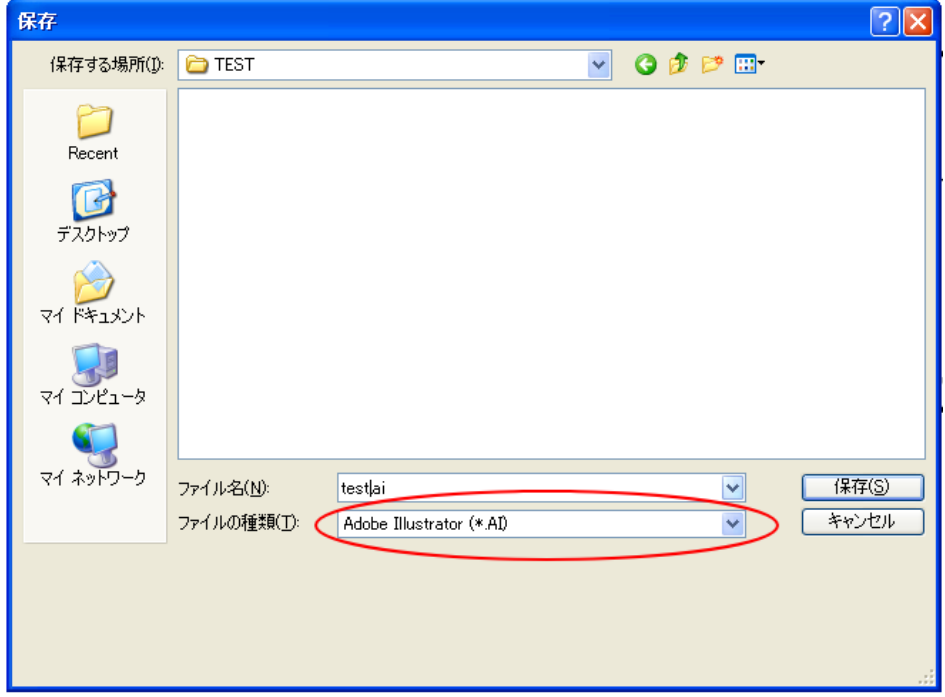

オプションを設定します。

オプションは全て OFF(チェックしない)にしてください。

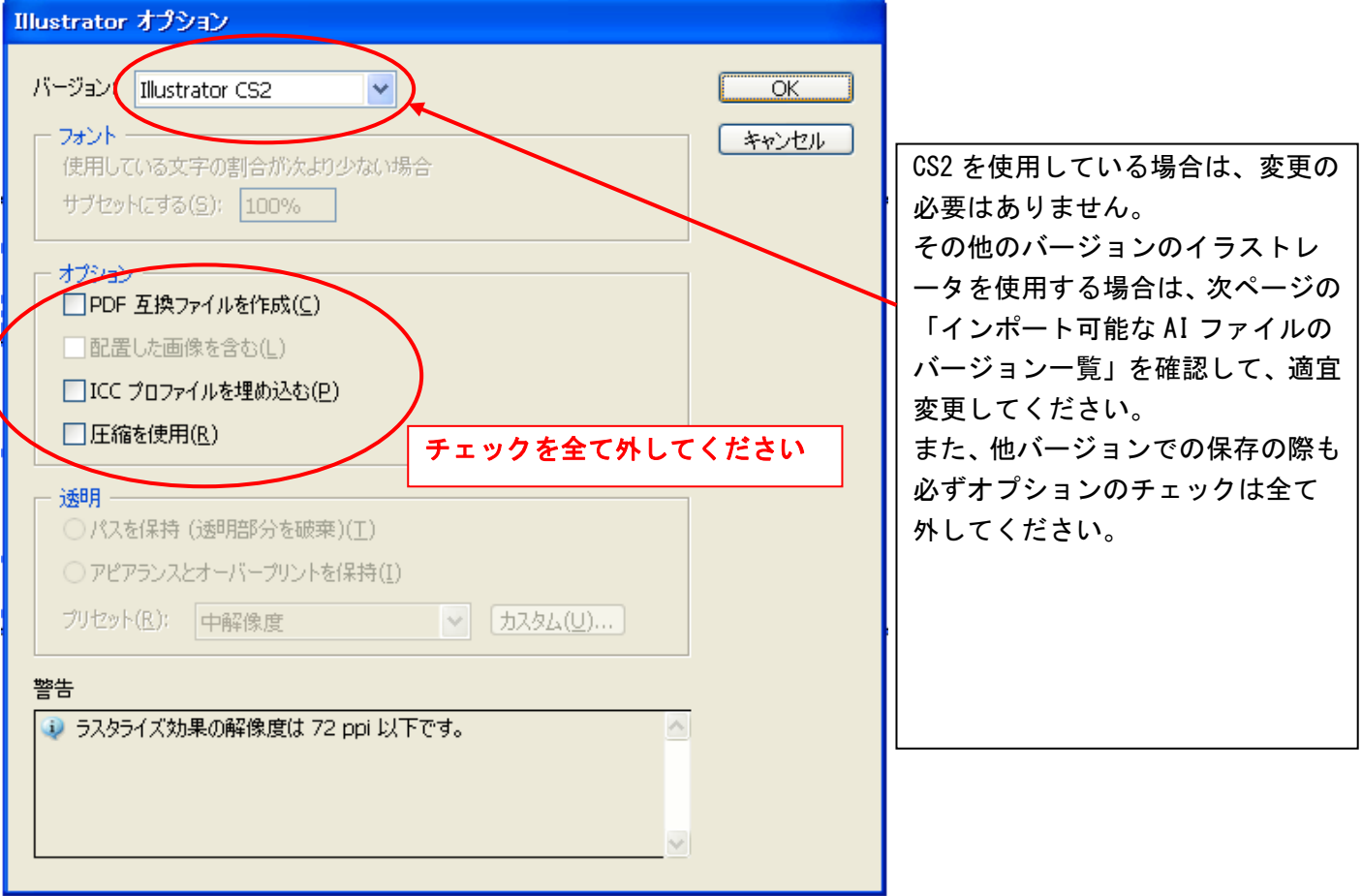

インポート可能な AI ファイルのバージョン一覧

| AI ファイルのバージョン   | ┃インポート可否 |
|-----------------|----------|
| 3.0/3.2         | ×        |
| 4               | $\times$ |
| 5.0/5.5         | Δ        |
| 6               | Δ        |
| 7               | ∩        |
| 8               | Δ        |
| 9               | ×        |
| 10              | ∩        |
| CS              | ∩        |
| CS <sub>2</sub> | Ξ        |
| CS3             |          |

- × : インポート不可
- △ : 警告ダイアログが表示されるがインポートは可能
- : インポート可
- : 未検証

オプションダイアログの内容を設定して、OK ボタンをクリックすると、保存されます。これで Illustrator の作 業は終わりです。

Illustrator を終了して、QS 制御用ソフトウェア LaserCut を起動してください。

# ⑤ AI ファイルのインポート

LaserCut の標準ツールバーのインポート ねる ボタンをマウスクリックして下さい。

 ファイルを開くダイアログ表示されますので、Adobe Illustrator で作成した AI ファイルを選択してくださ い。

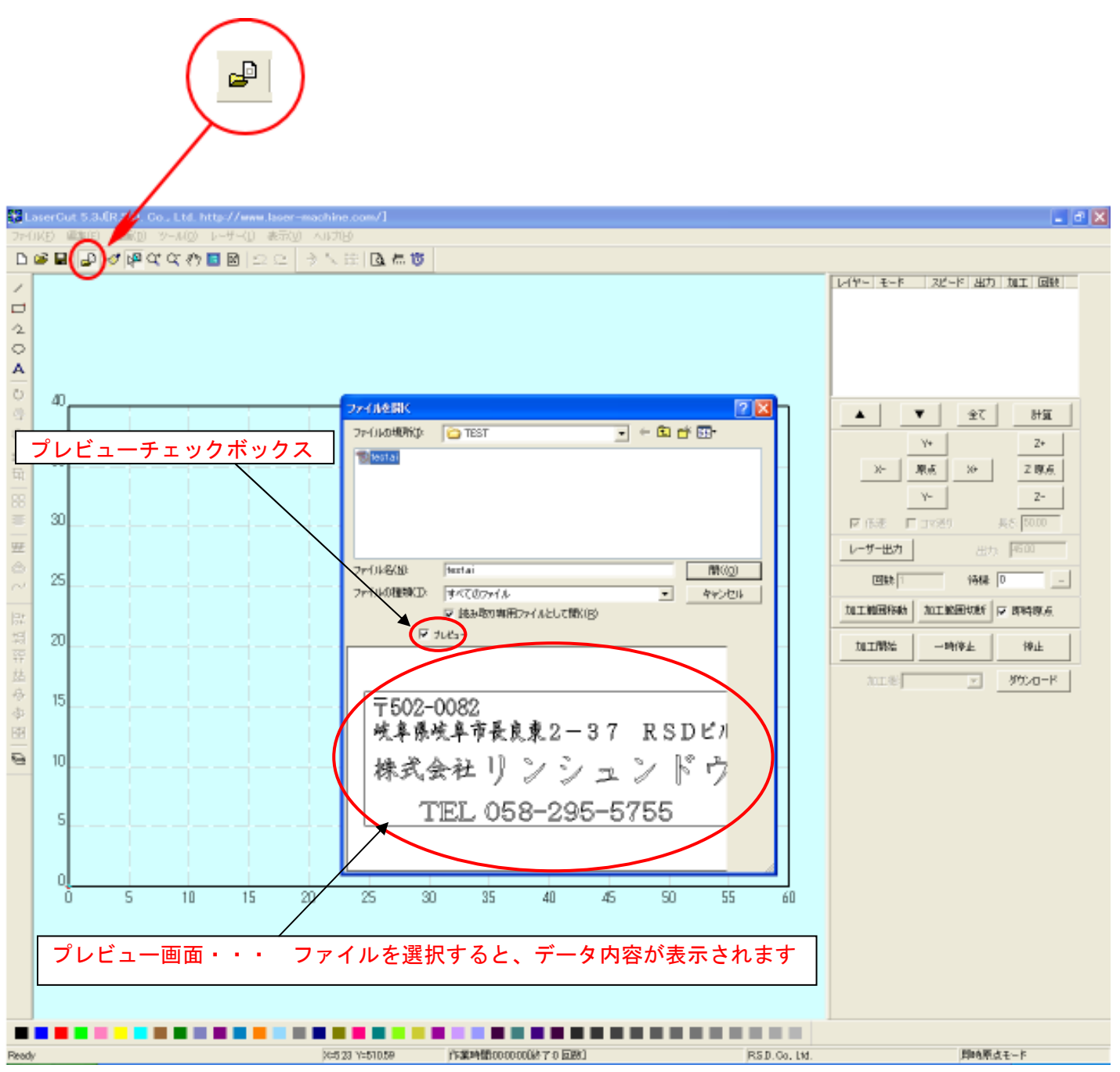

#### 【注意】

LaserCut が AI ファイルをインポートする際、データによっては、時間がかかります。

ファイルを開くダイアログの「プレビュー」チェックボックスを必ずチェックをいれ、データのプレビューが表 示されるを確認してから「開く」ボタンを押してください。

表示前に「開く」ボタンをクリックしたり、ファイルをダブルクリックで開こうとすると、LaserCut は強制終了 します。また、プレビューをチェックを外していた場合は、インポートがキャンセルされます。

必ず、プレビューにチェックをいれ、プレビュー画面にデータが表示されるのを確認してから「開く」ボタンを クリックして下さい。

# ⑥ データの表示

Illustrator で作成したデータが表示されます。

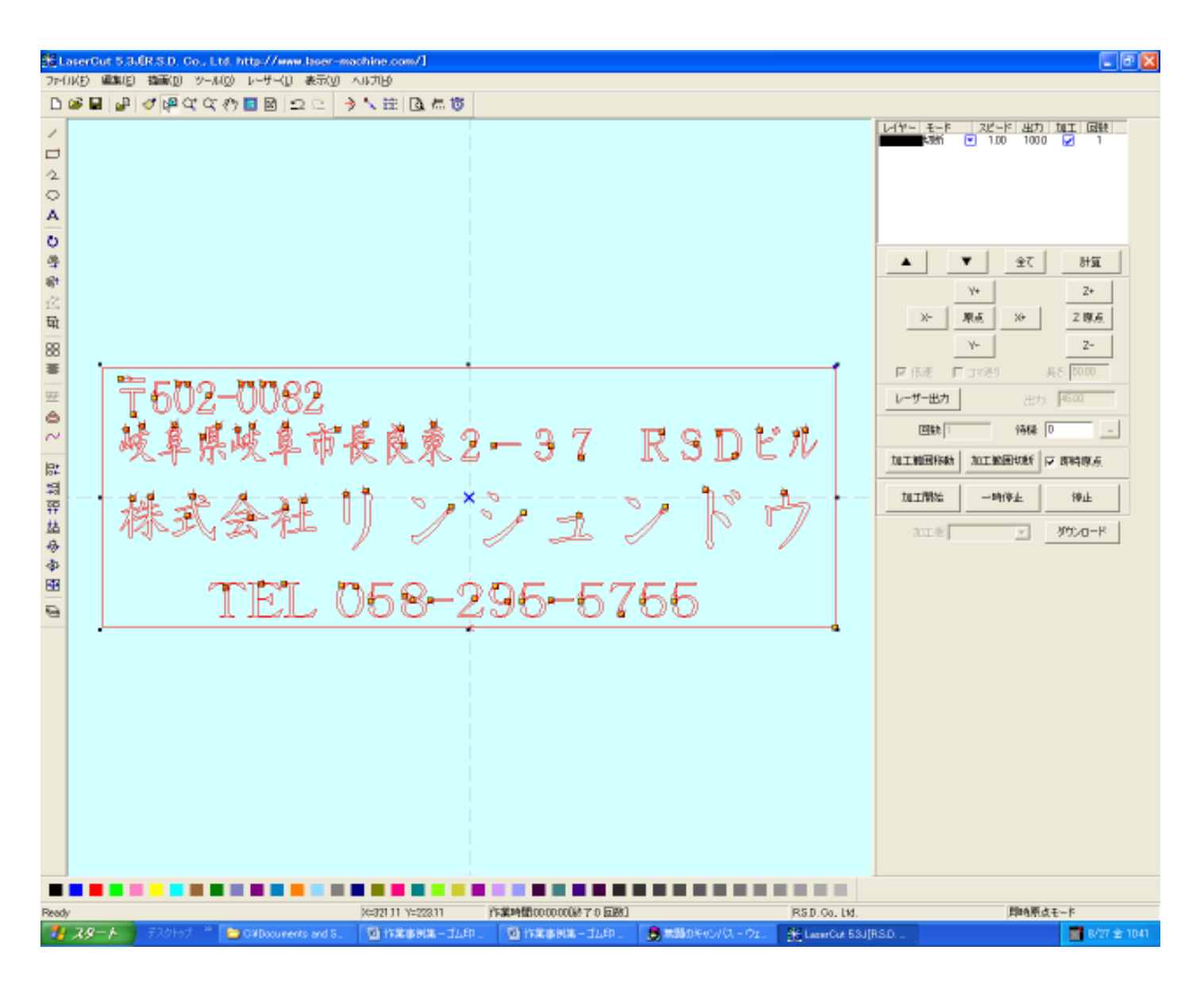

# ⑦ 左右反転

 オブジェクトが全て選択されている状態で、編集ツールバーの「選択オブジェクトの左右反転」ボタンをク リックして、データを左右反転させます。

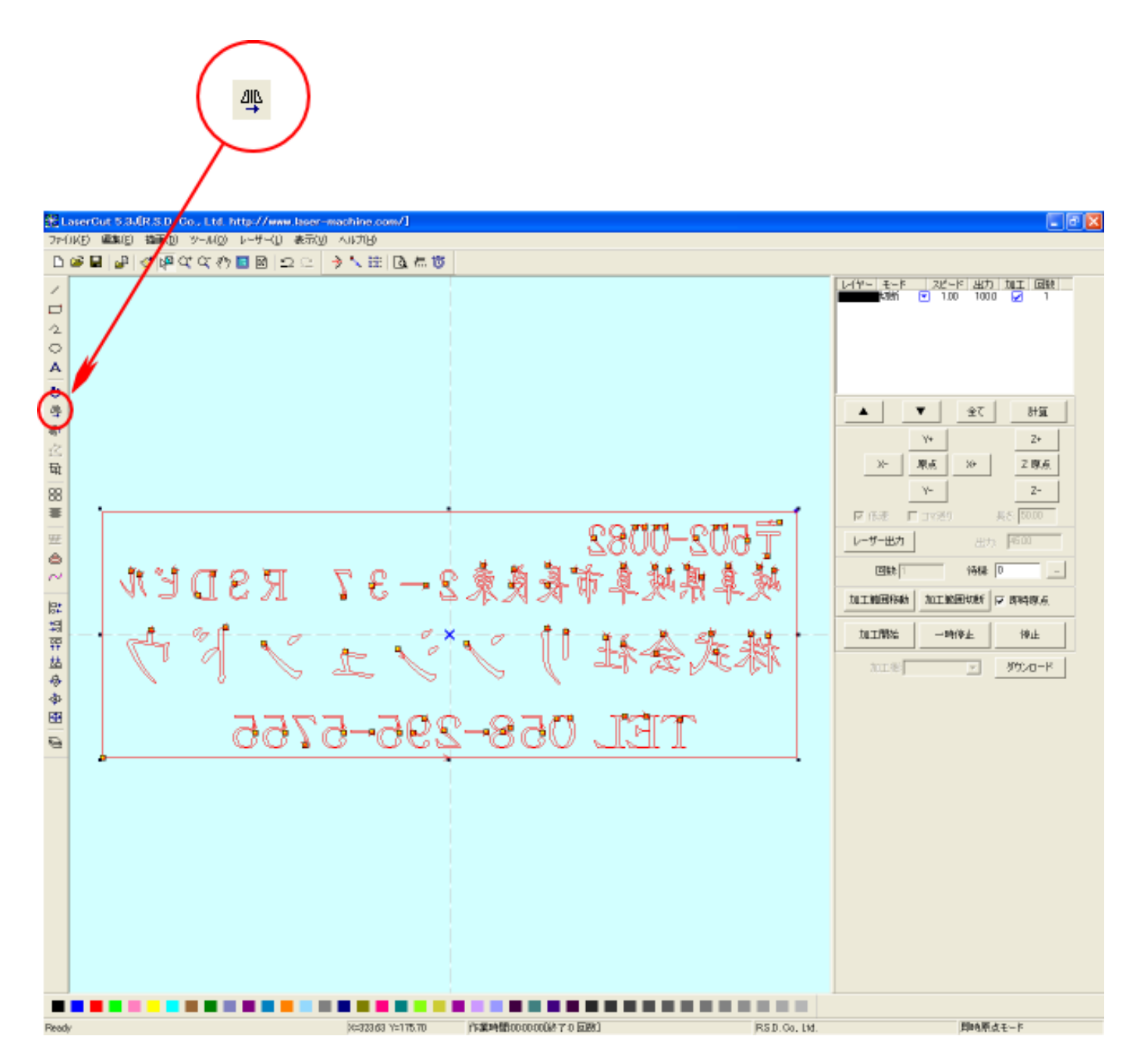

#### ⑧ 加工モードの選択と設定

ゴム印用の加工モードの選択と設定を行います。加工モードの選択と設定は下図のペインで行います。

- ※ 「モード」列 (下図では切断)になっていますが、LaserCut の状態によっては、他のモード名称が表示 される場合があります。
- ※ 各モードの設定は記憶されますので、最後に設定した内容が、次回作成時も規定値として表示されます。

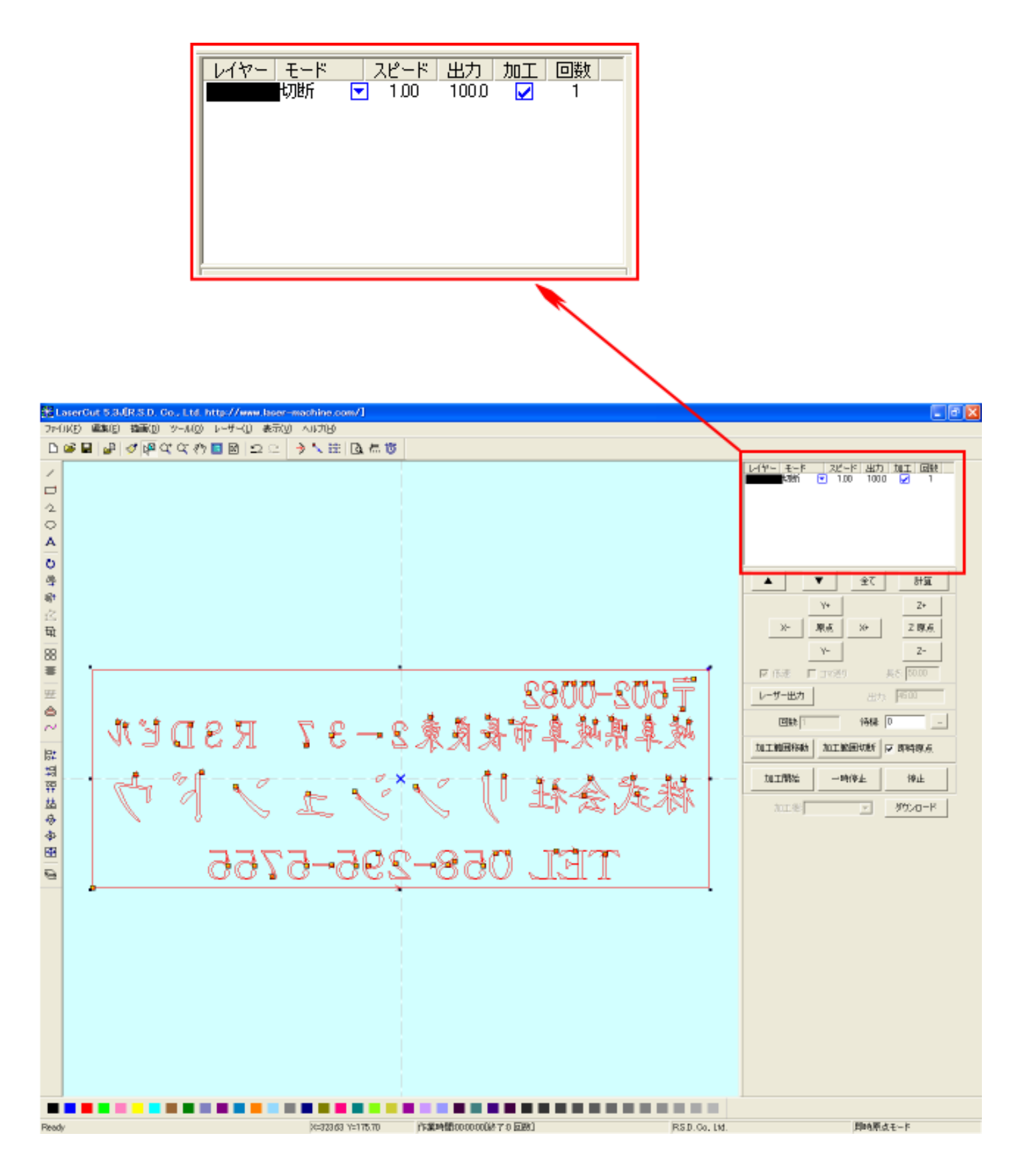

モードを「傾斜彫刻」に設定します。

■ を左クリックします。

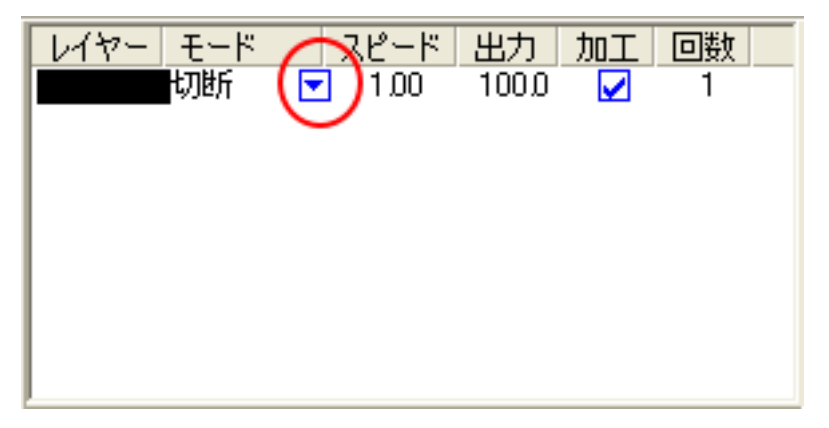

モードの一覧が表示されるので「傾斜彫刻」を左クリックします。

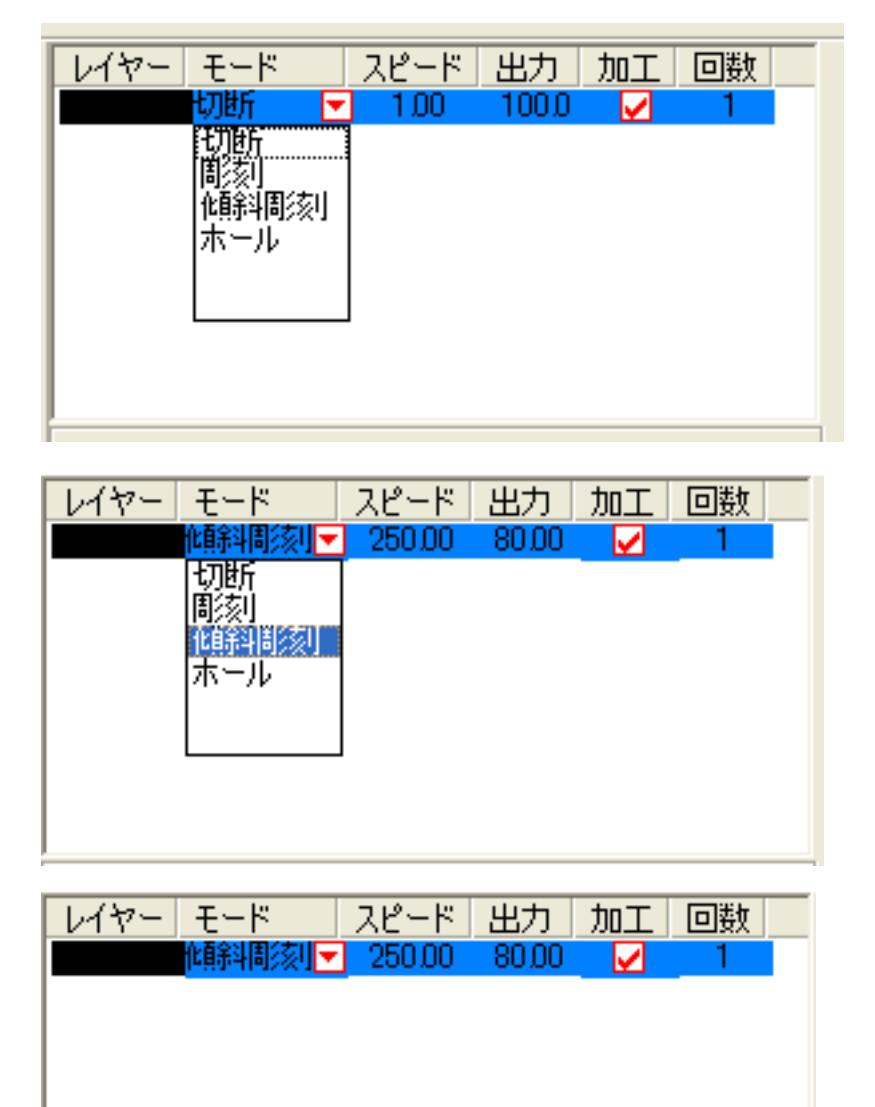

# ダブルクリックする

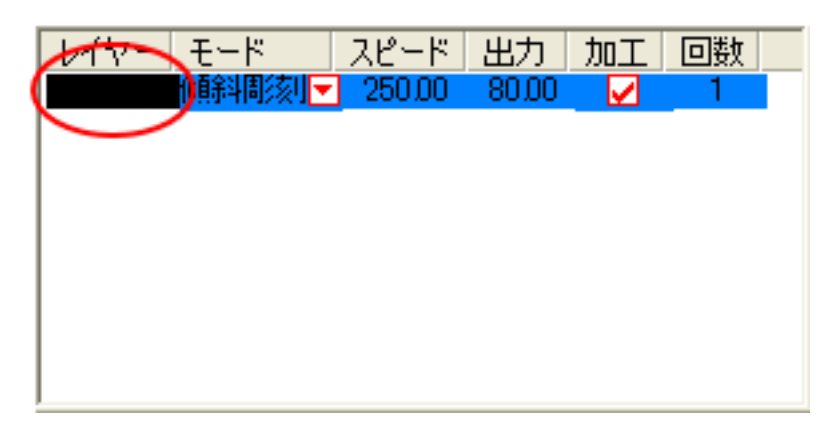

下図のような「傾斜彫刻」の設定ダイアログが表示されます(初期の設定内容は下図とは異なります)。

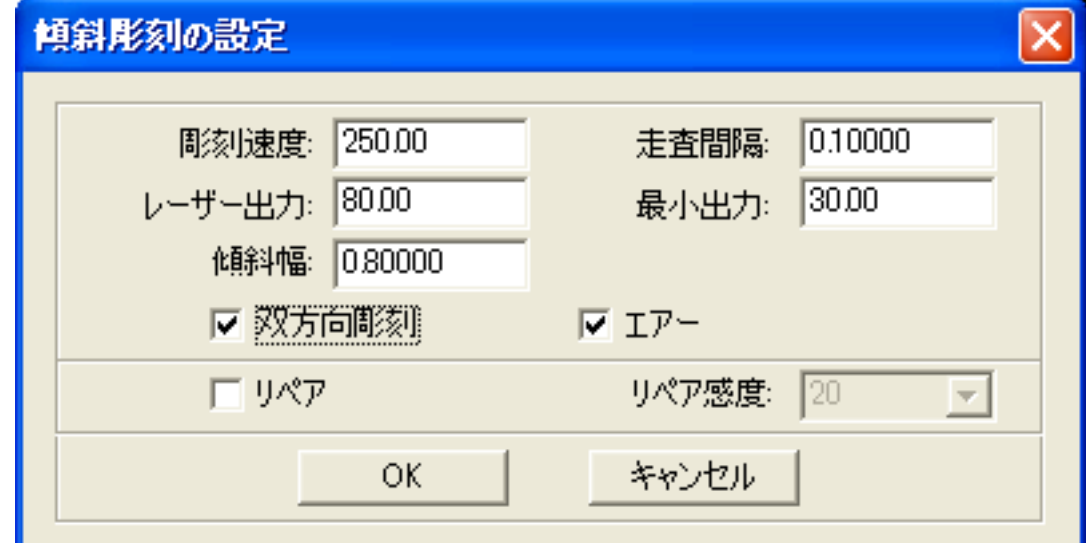

各項目を下記のように設定し下さい。

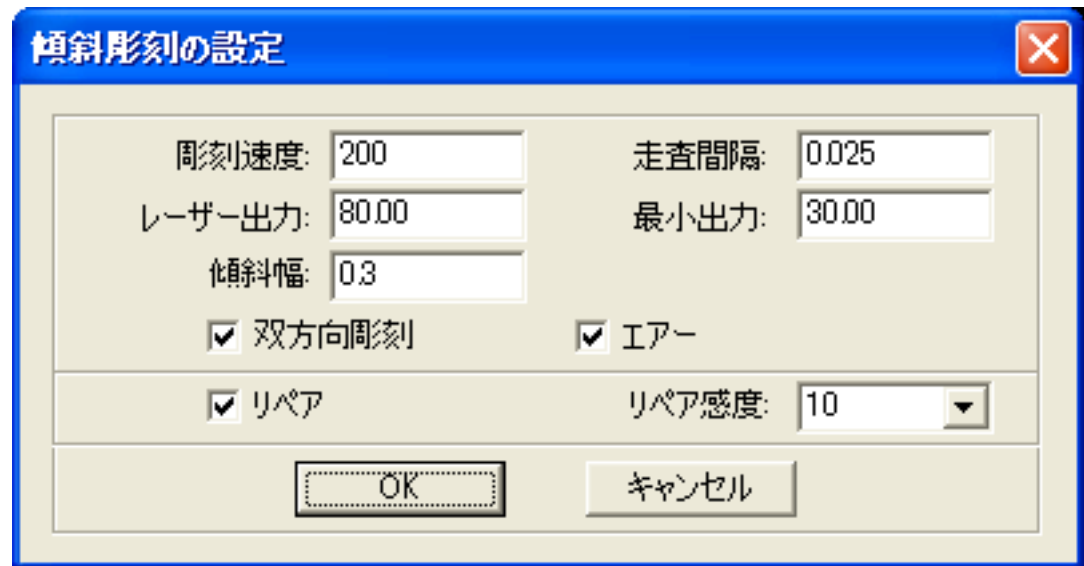

設定後、OK ボタンをクリックするとダイアログが閉じます。

 前述の設定は、おおよそのものです。使用するゴム板の種類、求める仕上がりによって設定は異なりますの で、実際に彫った仕上がりを見て、設定値を変更してください。

ゴム印製作の設定は下表をもとに設定して下さい。

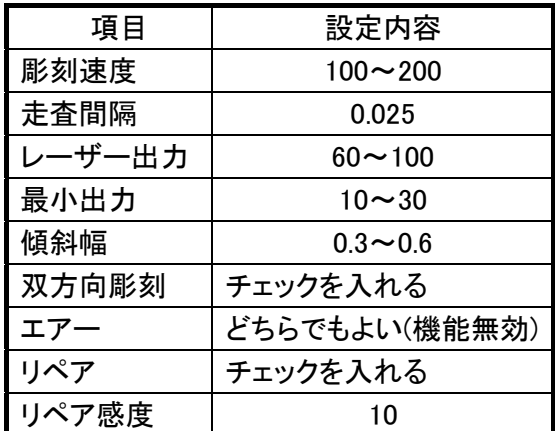

ゴム板の素材の違いや、彫り上がり深さの調整などは、基本的に下記の項目で行ってください。

- ・彫刻速度 速度を下げると彫りが深くなります。上げると浅くなります。最高値は 1000 です。
- ・レーザー出力 上げると深くなります。下げると浅くなります。最高値は 100 です。
- ・最小出力 値を大きくするほど、捺印時の印影が細くなります。また0にすると印面がぼやけ た感じになる場合があります。
- ・傾斜幅 深く彫る場合は数値を上げた方が文字の強度が上がります。

下記の項目は、ゴム印を製作するには、その内容にかかわらず、変更の必要がありません。

- 走杳間隔 最小分解能です。 もし、仕上がりが粗くなっても、製作スピードを上げたい場合は、この値を上げる ことより、製作時間が短縮します。仮に 0.05 に設定した場合は、制作時間は半分に なります。
- ・双方向彫刻 チェックを入れない場合は、より綺麗に仕上がる場合があります。しかしながら製 作時間は2倍になります。
- ・リペア ゴム印を製作する際は必ずチェックを入れてください。傾斜彫刻時における、画数 の多い漢字や細微なデータの線間の潰れを補正します。
- ・リペア感度 ゴム印を製作する際は 10 に設定してください。リペア感度の設定は、小さくするほ ど文字がより鮮明になります。
	- ※ リペア感度の設定を小さくするほど、ダウンロード時のデータ作成時間が長く なります。時間はデータ内容、データ面積によって変化しますが、一般的なゴ ム印製作においては、データ作成時間が問題になるようなことはないと思われ ます。

## ⑨ その他の設定

即時原点のチェックボックスにチェックを入れて下さい。

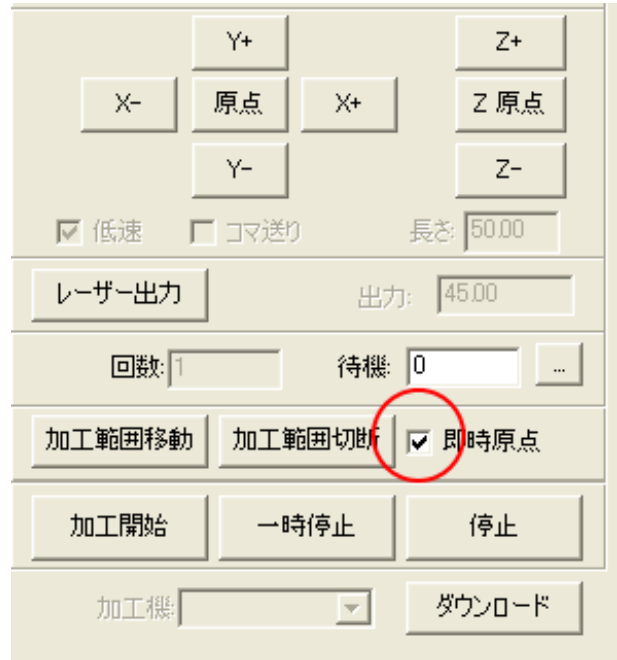

即時原点にチェックを入れると、現在のレーザーヘッド の位置が加工原点になります。

機械原点からの絶対位置で加工場所を指定したい場合 は、即時原点を OFF にします。 機能の詳細は LaserCut5.1 のユーザーマニュアルを参 照して下さい。

ゴム印を彫る場合は即時原点を ON にした方が作業効率 が上がります。

加工原点を指定します。

 即時原点モードの場合、加工原点は、現在のレーザーヘッドの位置と同一になります。 デザイン画面上に青いドットで表されます。

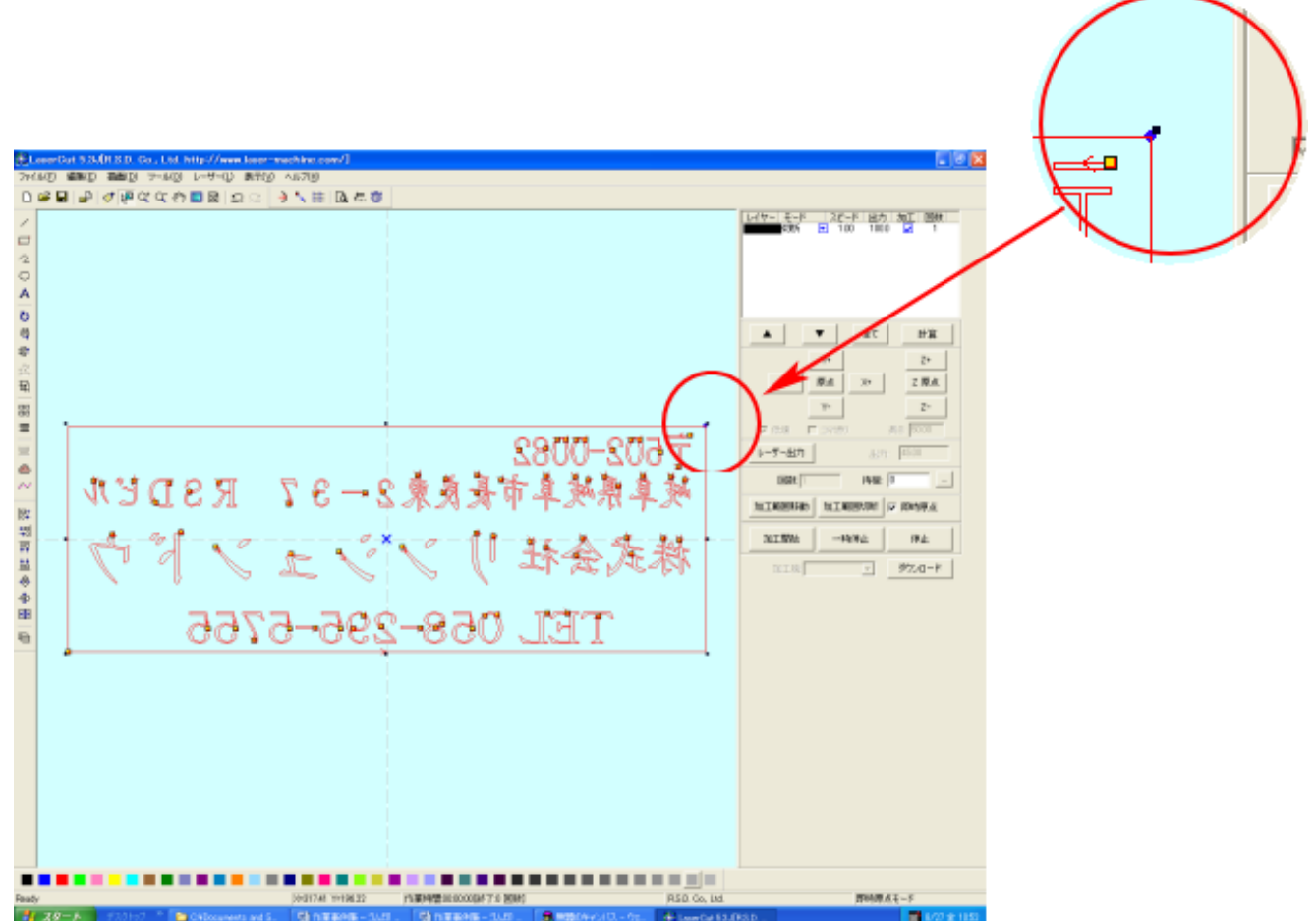

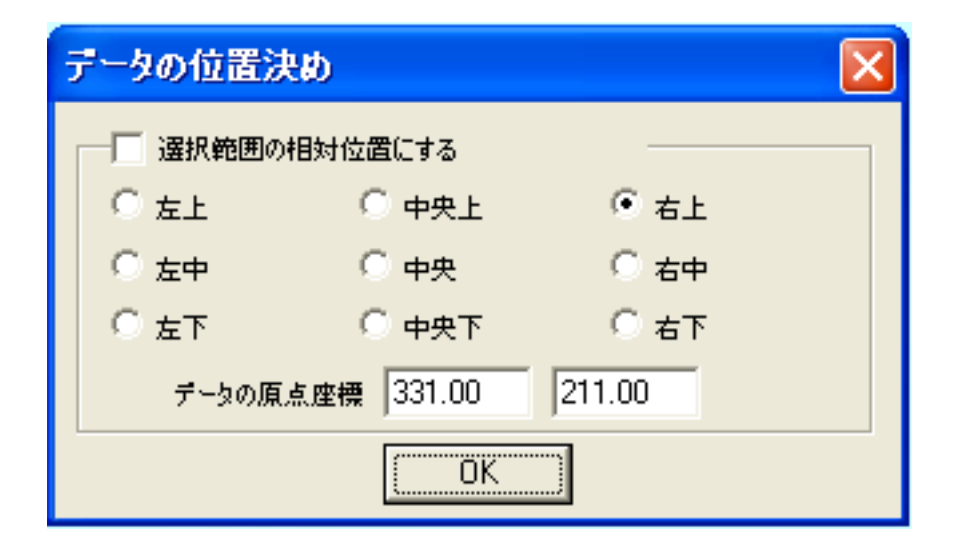

データの位置決めダイアログが表示され、変更可能になります。

 ゴム印を製作する場合はどこに設定しても問題ありません。規定値は右上です。通常は特に変更をする必要 はありません。今回は右上以外の場所にあった場合は、上図のように右上にセットして、OK をクリックして 下さい。

#### ⑩ データのダウンロード

 設定が終わったら、加工データのダウンロードを行います。データのダウンロードとは、LaserCut で作成し た加工データを、レーザー加工機に読み込ませることを言います。

 データのダウンロードを行うには、レーザー加工機と LaserCut がインストールされた PC が USB ケーブルで 接続され、レーザー加工機の電源が ON になっていて、停止していること、Z 軸操作モードになっていないこ とが必要です。

※ 停止している状態とは、加工の一時停止中は含みません。レーザー加工機、コントロールパネルのEpaus ボタンを押して一時停止している状態では、データのダウンロードは行えません。

Start

※ Z 軸操作モードの場合、レーザー加工機のコントロールパネルには下図のように表示されています。

Z-AXIS OPERATE

このような場合は、<sup>Z</sup> キーを押下して、Z 軸操作モードを終了してください。

ダウンロードは右ペインにあるダウンロードボタンをクリックして行います。

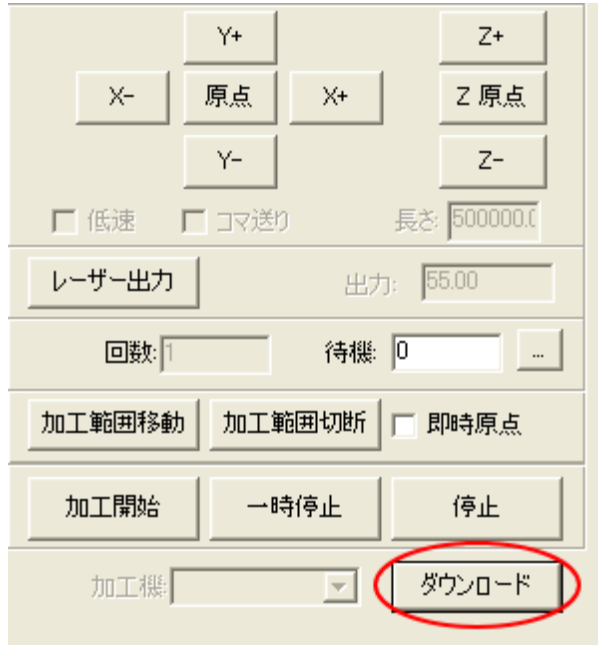

ダウンロードボタンをクリックするとダウンロードマネージャが表示されます。

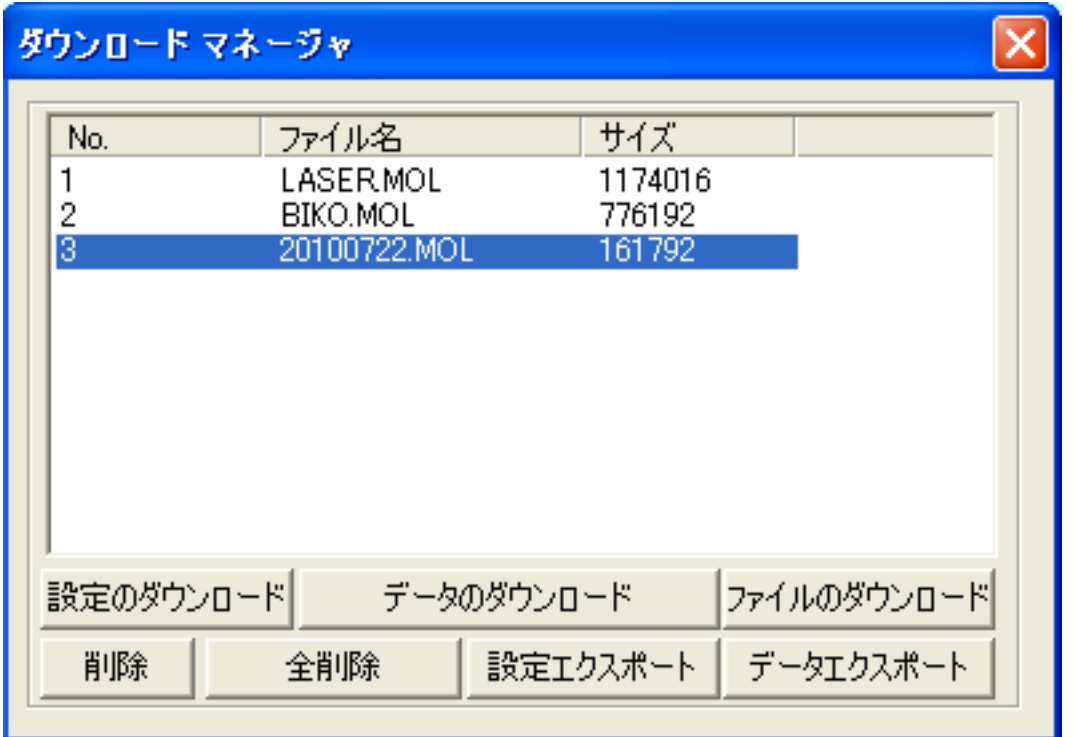

 ※ ダウンロードマネージャには、レーザー加工機に保存されている加工データの一覧が表示され ます。上図例では、3つのデータが保存されていることがわかります。保存データがない場合 は、何も表示されません。表示内容は、レーザー加工機の状況により異なります。

「データのダウンロード」ボタンをクリックして下さい。

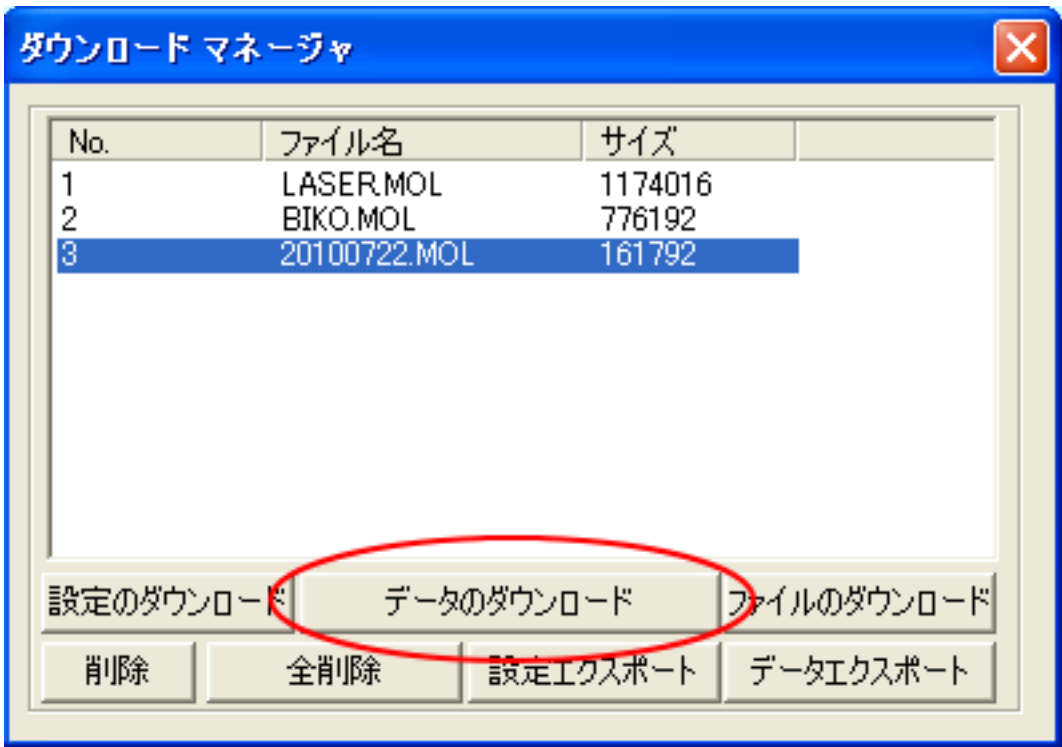

クリックするとデータのダウンロードが始まります。

まずデザインデータを制御可能な形式へ変換します。

 大きなサイズのデータを作ったり、複数のゴム印面を並べてデータを作ったりした場合は、この工程に時間 がかかる場合があります。住所印1枚ならば、すぐに終わります。

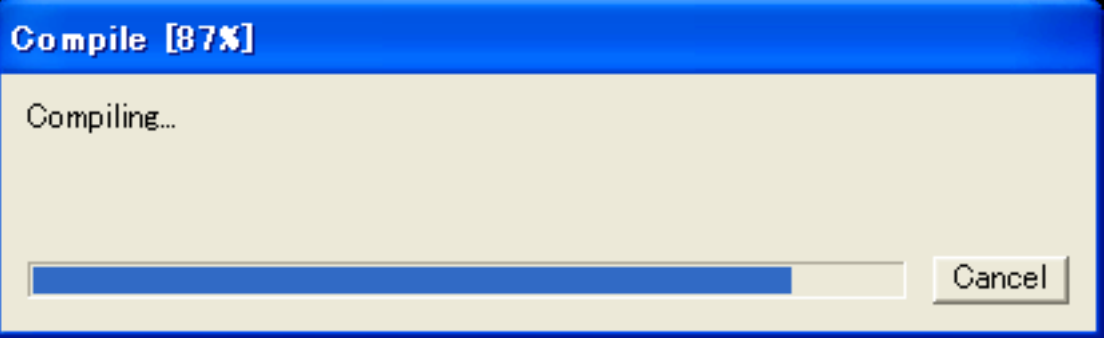

 100%になると、次はダウンロードが始まります。レーザー加工機に同一データ名のデータが保存されている 場合は、上書きをしますか、と確認ダイアログが表示されるので、「はい」を選択して下さい。また、デザイ ンデータを名前を付けて保存せずにダウンロードする場合も、規定値「LASER」というデータ名で保存される ので、確認ダイアログが表示される場合があります。

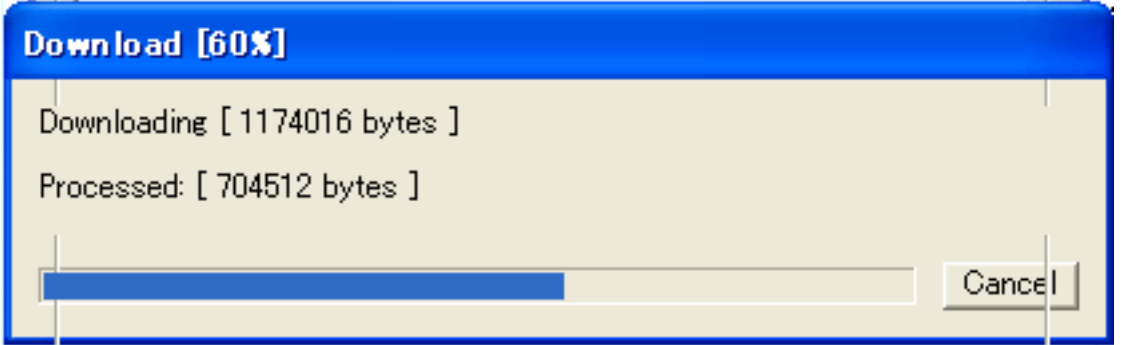

ダウンロードプログレスバーが 100%になるとデータのダウンロードは終了です。

## ⑪ 加工

加工データがレーザー加工機に保存されたので、加工を行います。以下の手順で加工を開始して下さい。

1. レーザー加工機のプロテクトカバーを開け、ゴム板をハニカムテーブルに置いてください。

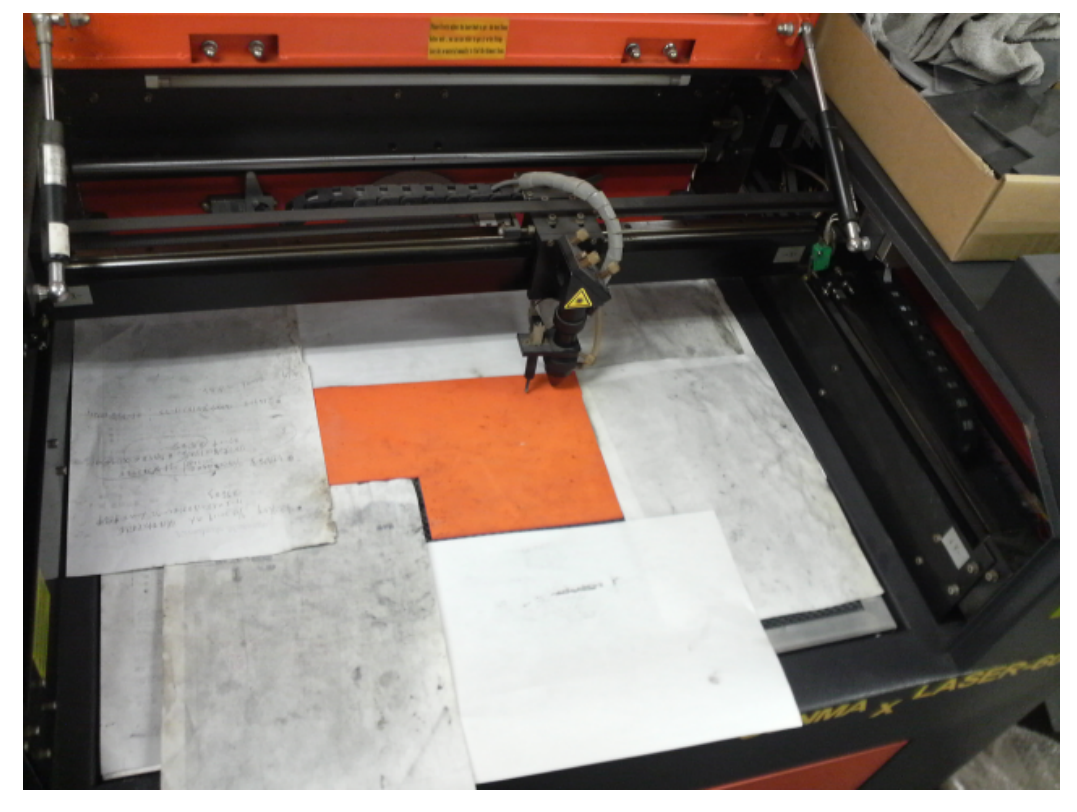

ゴム板を置いた後、テーブルの吸引力を確保するため、露出したハニカム部分を紙などで覆ってください。

データの右上を加工原点に設定していますので、ゴムの右奥の位置にレーザーヘットが来るようにします。

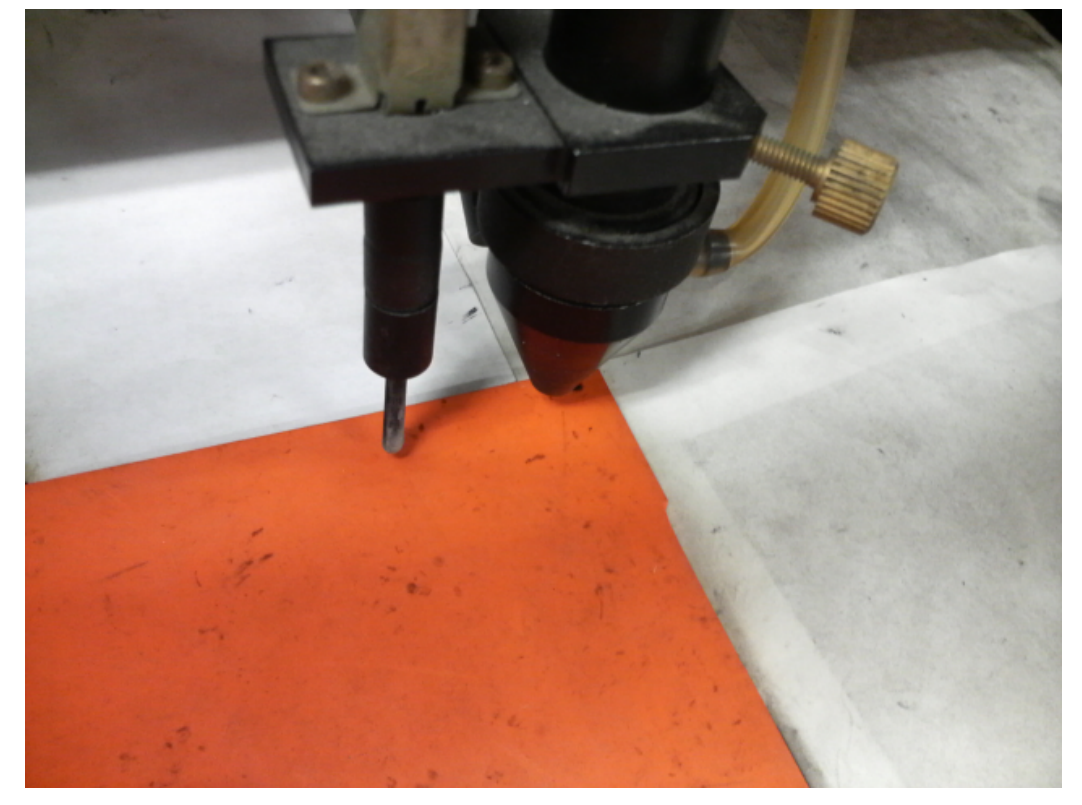

まずオートフォーカスで焦点合わせを行ってください。

 ゴム板の場合、弾力があるため、オートフォーカスで焦点合わせ歩行った場合、若干ずれることがあります。 付属の焦点合わせゲージを使って、テーブル高さが適切かどうかの確認を行ってください。

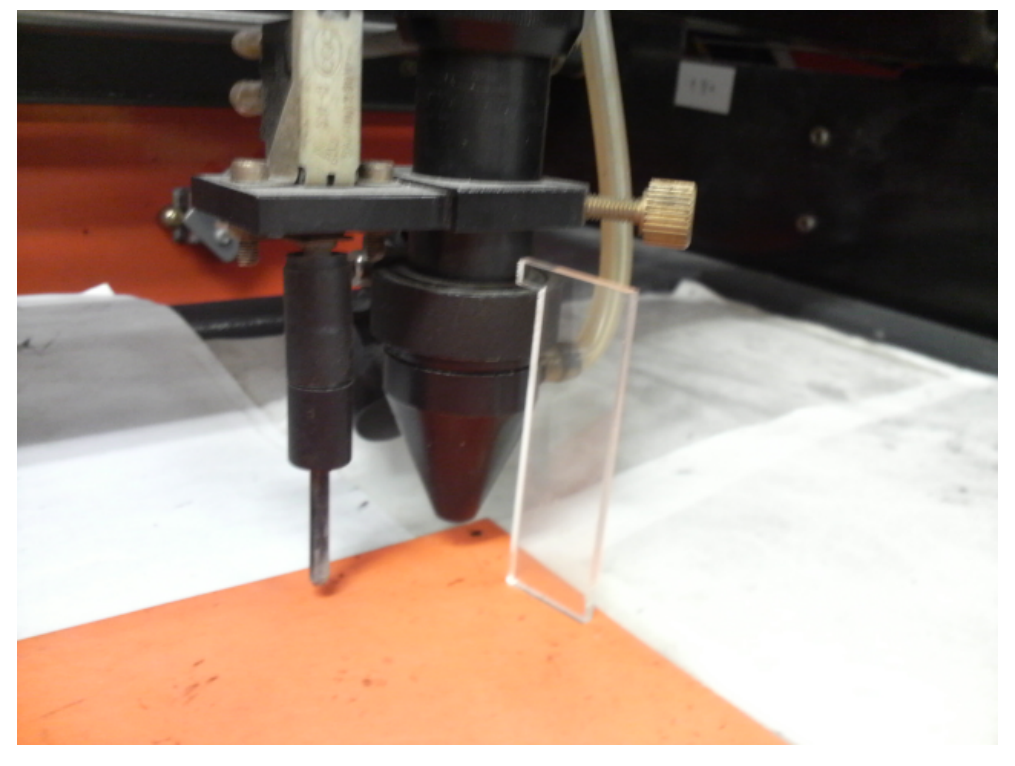

 焦点ゲージの位置とずれていた場合は、手動で自動昇降テーブルを上下させ、適切な位置に合わせてくださ い。

- Test 3. レーザー加工機のコントロールパネルにあるテストボタン | を押下して下さい。レーザーヘッドが加工 データの周囲に沿って移動します。移動の軌跡を見て、レーザーヘッドがゴム板から外れないことを確認し て下さい。レッド・レーザーポインタを使用するより容易に確認できます。
- 4. プロテクトカバーを閉めて、レーザー加工機のコントロールパネルのスタートボタン <sup>Pause</sup> を押下して、加 工を開始してください。

### ⑫ 加工後

 加工が終わると、レーザー加工機がビープ音を発します。 プロテクトカバーを開けて、加工したゴム板を取り出してください。 ゴム板を水洗いし、付着した燃え滓を落とせば、ゴム板の彫刻は終了です。

#### 同一の印面を複数作りたい場合

LaserCut のオブジェクトツールバーの配列配置ボタン<mark> <sup>品 </sup>をクリックするか、標準ツールバーの配列出力ボ</mark> タン をクリックして設定してください。

 配列配置は指定した行列に設定に沿って、選択されたオブジェクトをコピーします。従って配列配置後は、 コピーされたひとつひとつのオブジェクトの位置を変更したり、加工したりできます。

 配列出力は指定した行列に設定に沿って、選択されたオブジェクトを出力します。コピーではないので、配 列出力後にひとつひとつのオブジェクトの位置を変更したり、加工したできません。しかしながら、行と列 のズレを指定できるなど、柔軟な自動配置が可能です。

#### ゴム板の彫刻後に周囲を切断する場合

 ・ゴム印面を彫刻した後、印面を切断する場合は、「切断モード」のレイヤーを追加します。切断モードの レイヤーは、印面の傾斜彫刻と異なっている必要があります。また、印面よりも後に加工する必要があり ます。

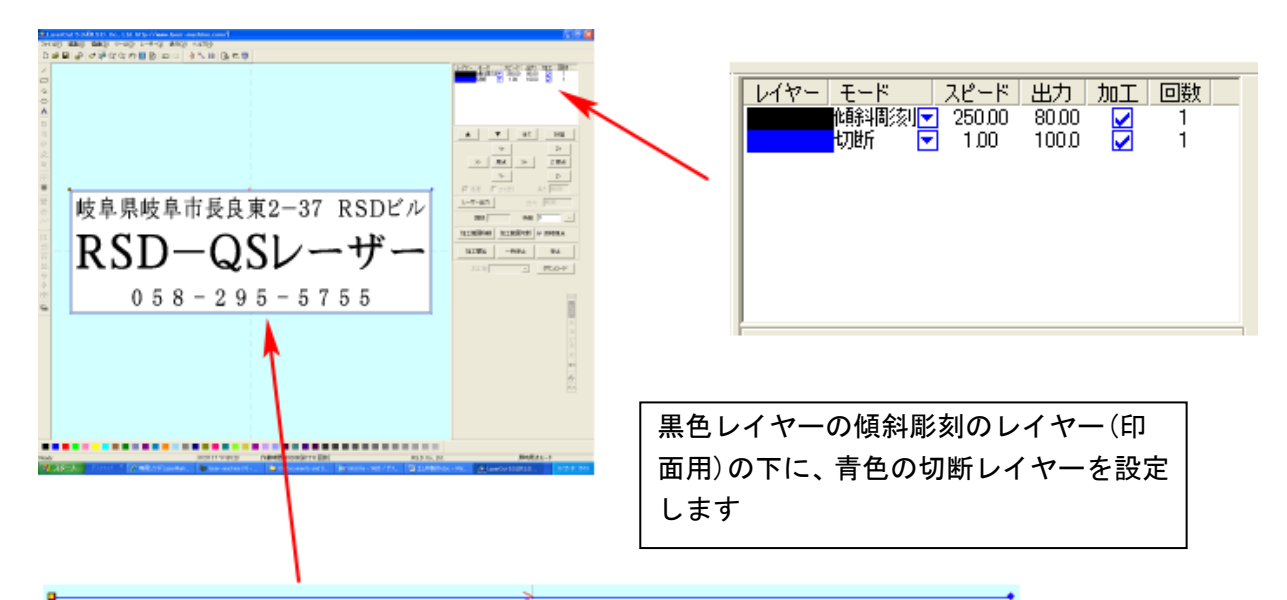

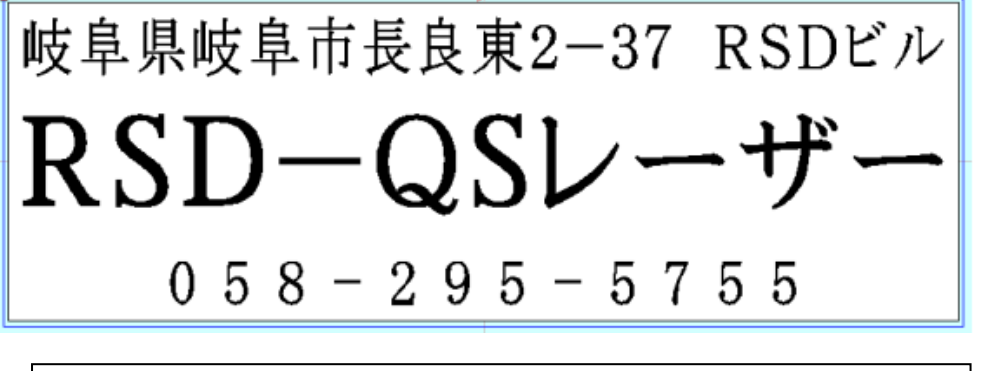

青レイヤーの矩形線で黒レイヤーの印面を囲っています。

 切断レイヤーは、スピード=1、レーザー出力=100程度の設定から始めて設定出しを行ってください。 ゴム板は材質、厚みにより、設定が変わってきます。延焼を抑えるため、スピードはできる限り速くした方 がよいです。